## **PC42t Plus(Honeywell) printer settings**

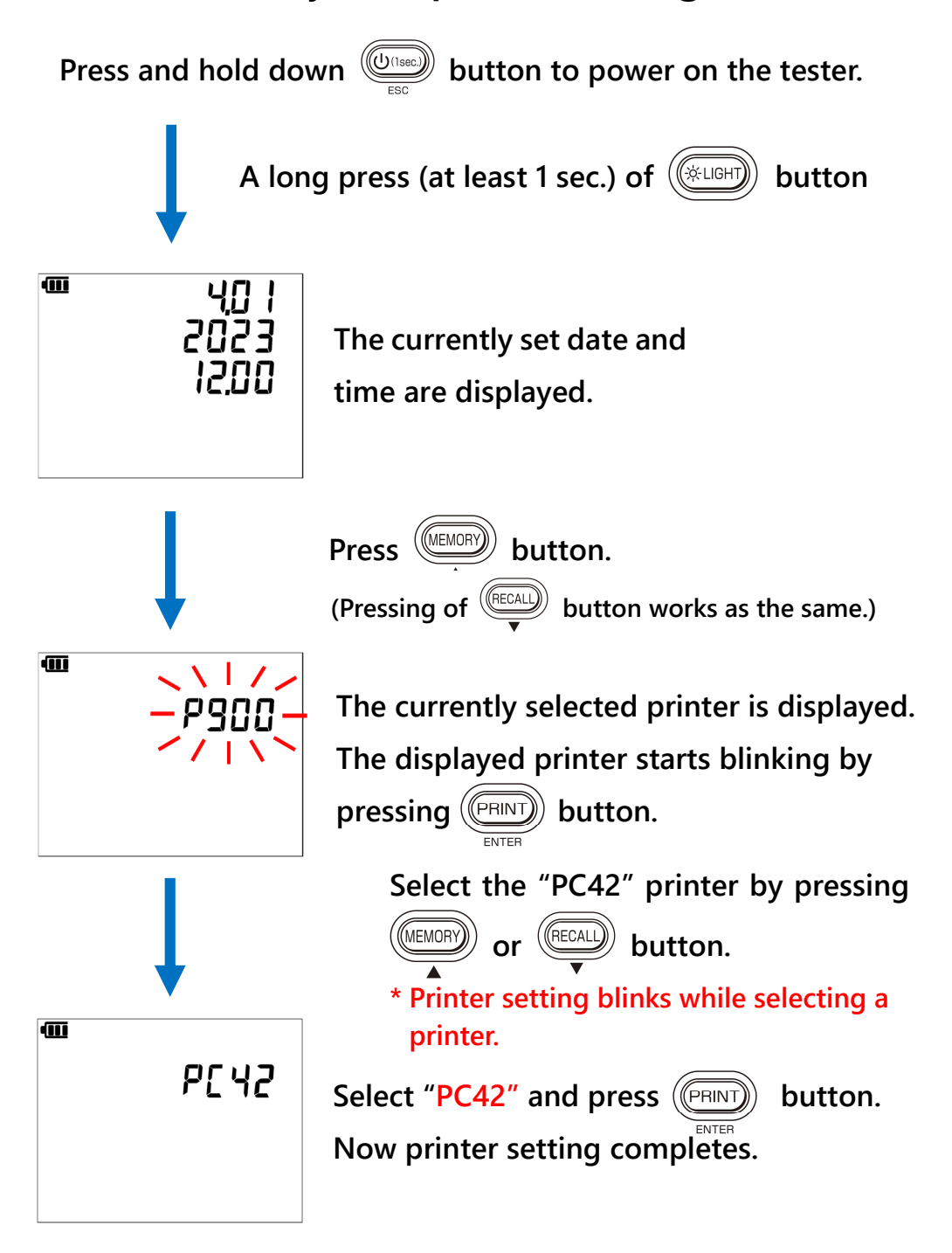

# Label printer compatible with KEW 6205 Portable Appliance Tester **Paper setting for PC42t Plus(Honeywell)**

#### **Preparation:**

Install the "Printer driver" and "Printer setting tool" on your PC via the CD supplied with the printer.

Use 40mm(W)×100mm(H) vertical printing type label.

- **1.** Power on the printer and connect with your PC with a USB cable.
- **2.** Run **"PrintSet 5"** from the Start menu.

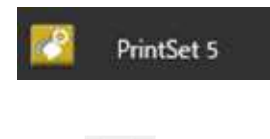

**3.** Click **in the Election**.

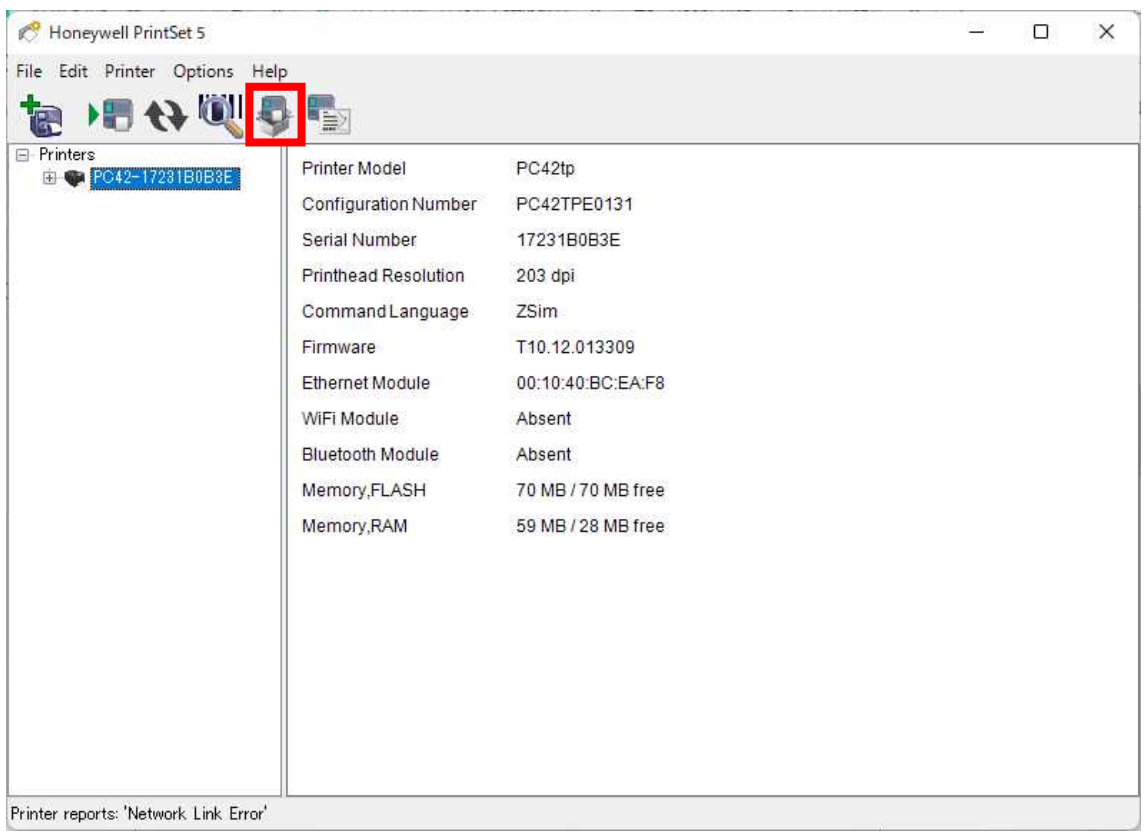

#### **4.** Click "Next".

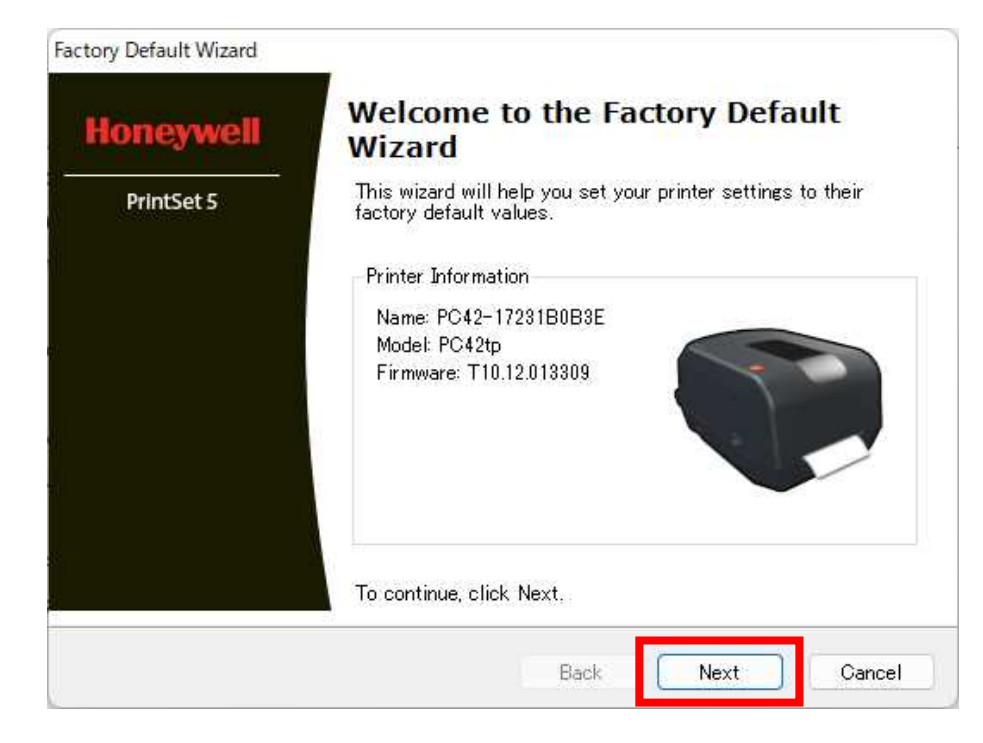

**5.** Select "Other Configuration", and then click "Next".

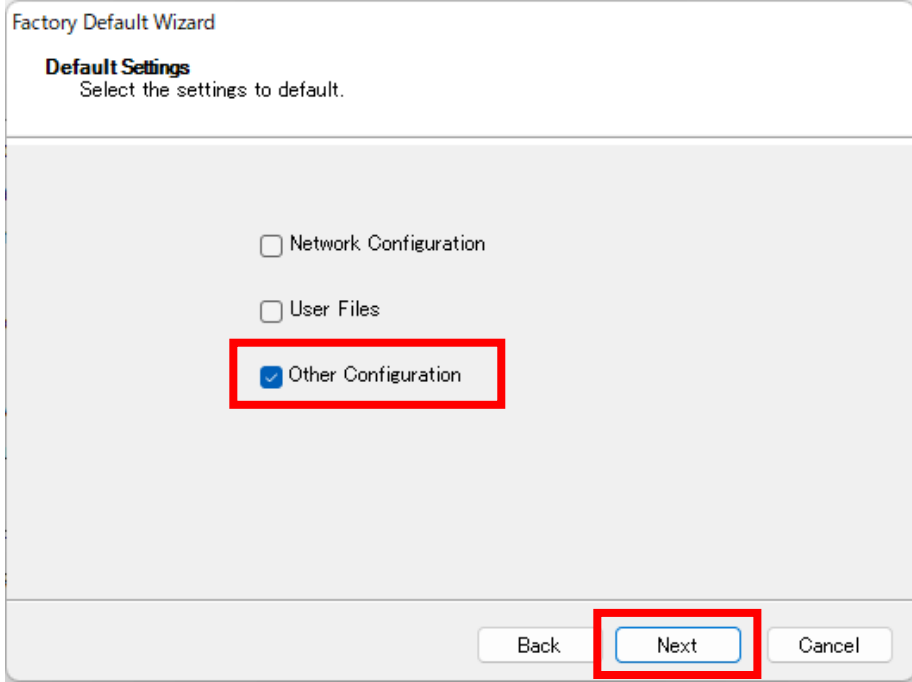

#### **6.** Click "Yes".

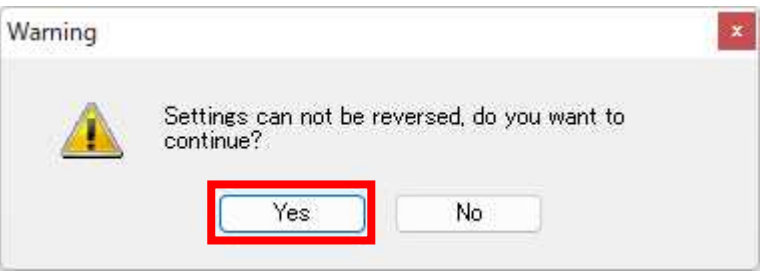

### **7.** Click "Next".

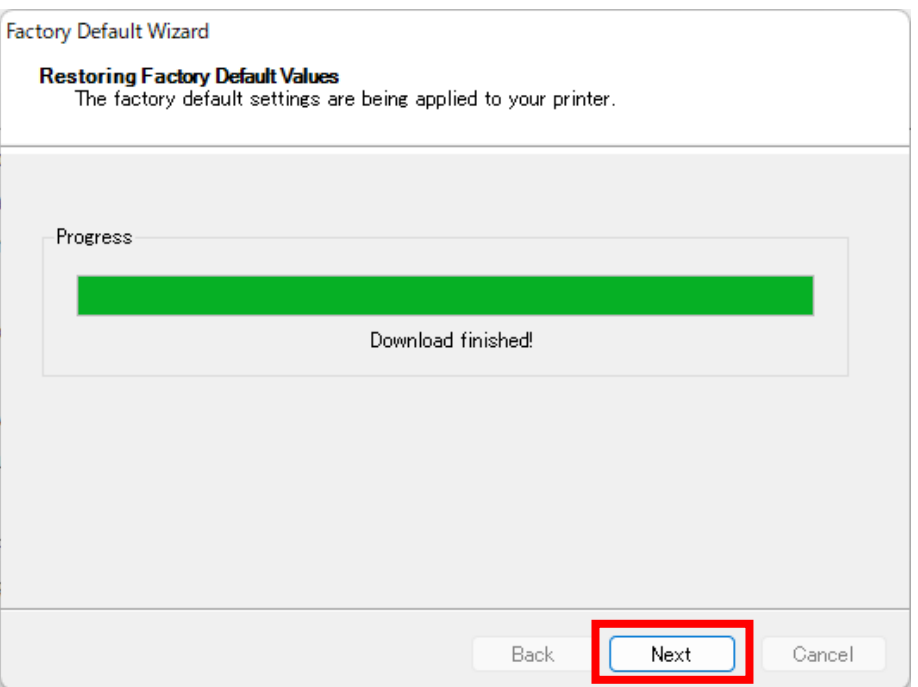

## **8.** Click "Finish" to complete initialization.

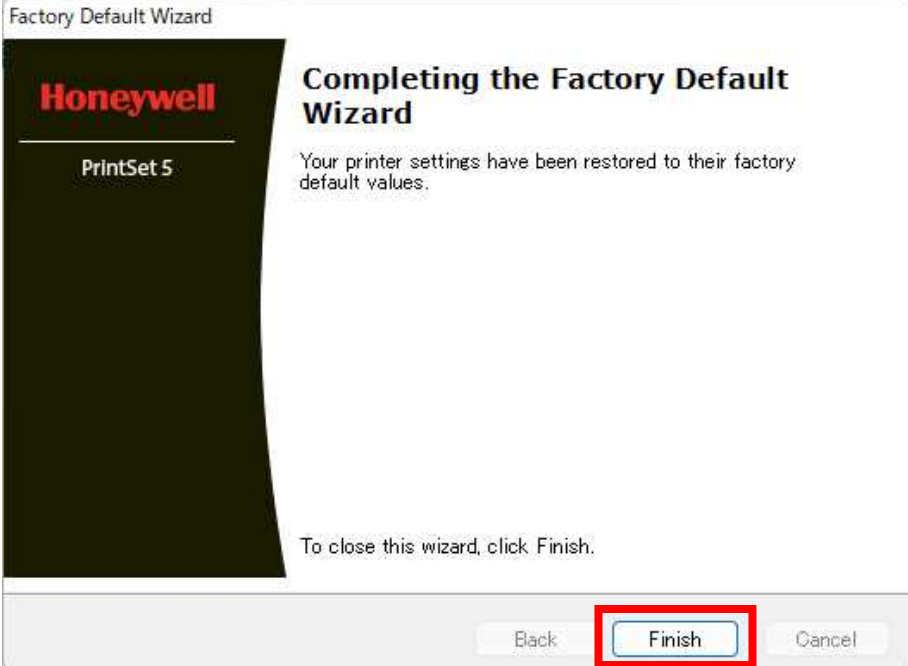

|                                                                                                    | Item                | Setting value |
|----------------------------------------------------------------------------------------------------|---------------------|---------------|
| $\left( 1\right)$                                                                                       | <b>Baud Rate</b>    | 9600          |
| $\mathfrak{D}% _{T}=\mathfrak{D}_{T}\!\left( a,b\right) ,\ \mathfrak{D}_{T}=C_{T}\!\left( a,b\right) ,$ | Hardware            | Enable        |
| 3)                                                                                                    | Media Width (dots)  | 350           |
| ⊕                                                                                                    | Media Length (dots) | 750           |
| 5)                                                                                                    | Power Up Action     | No Action     |
| $\widehat{6}$                                                                                           | Head Down Action    | No Action     |
| ⑦                                                                                                    | Command Language    | ZSim          |

**9.** Change the settings of items ① to ⑦ as described in the table below, and then click "Save".

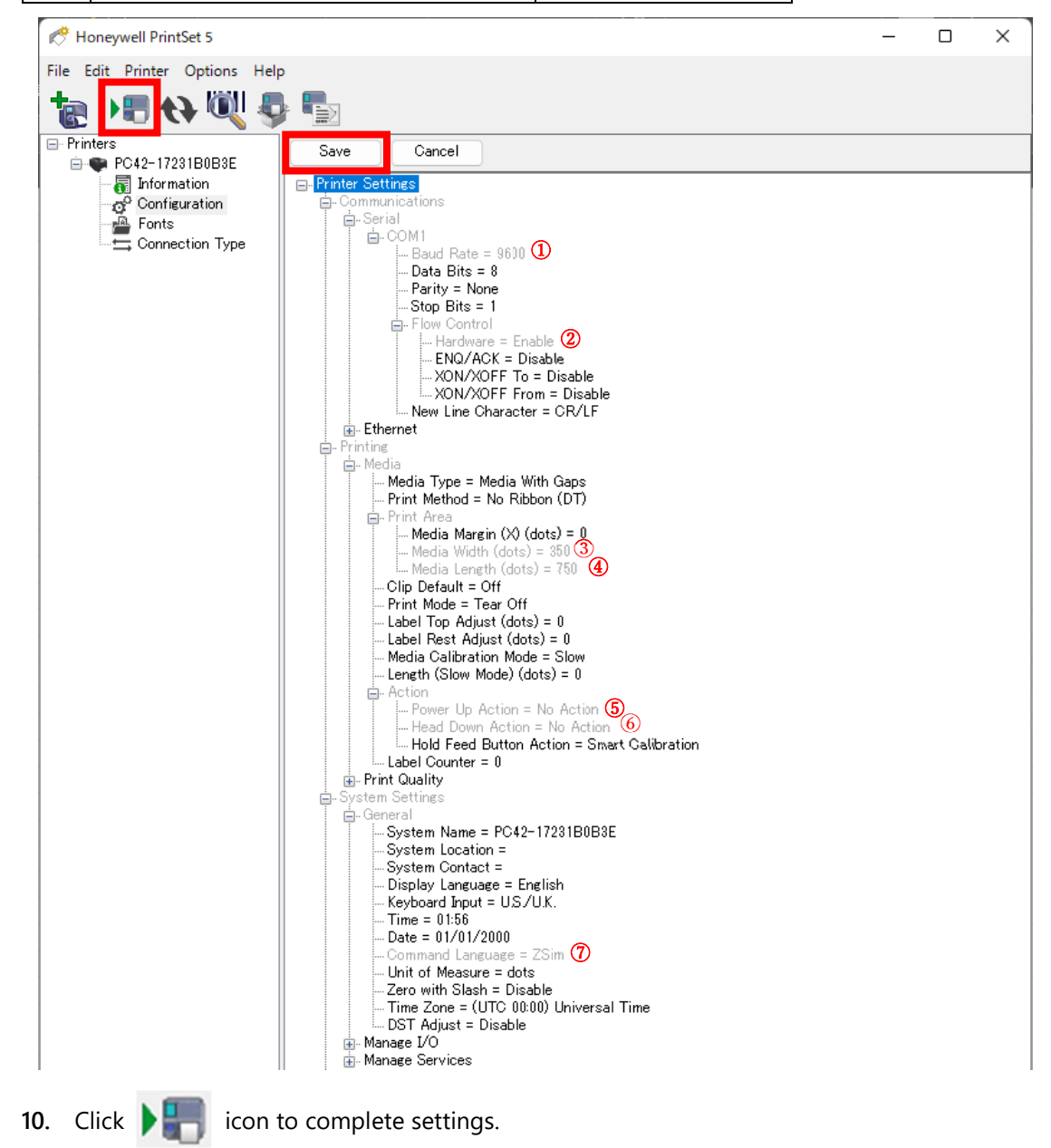